- Open **Google Chrome** with this URL: **pmweb.njsda.gov**
- Ensure **Database Name** is correct:
	- For training, select **PMWeb\_Training**
	- For production, select **PMWeb**
- Pick **User** name from list
- Enter **Password**
- Click **Login**

**LOGGING IN**

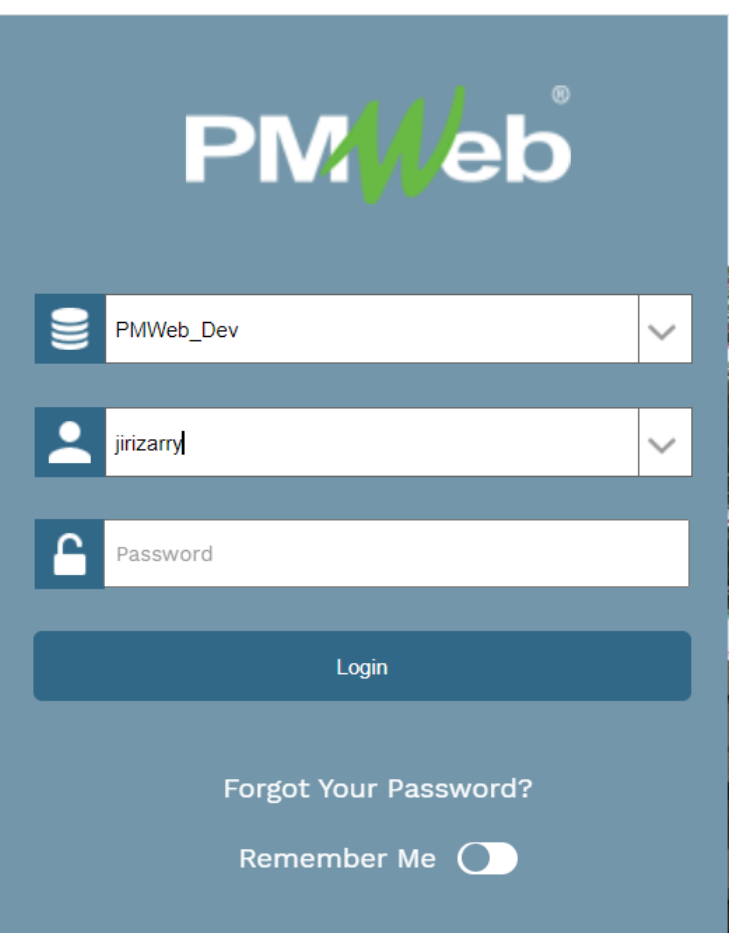

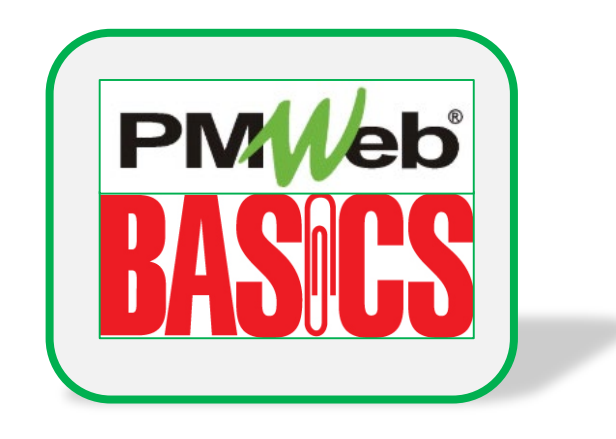

## **WHAT IF I FORGET MY PASSWORD?**

You can contact the IS Help Desk directly:

- **609-943-4960**
- **MISHelpDesk@njsda.gov**

## **PMWEB HOME PAGE**

- **Control panel** of menus on left
- **Tabs or dashboards** displayed horizontally in center panel
- Click the **PMWeb icon** to return to this screen any time
- Click **Exit** to exit application

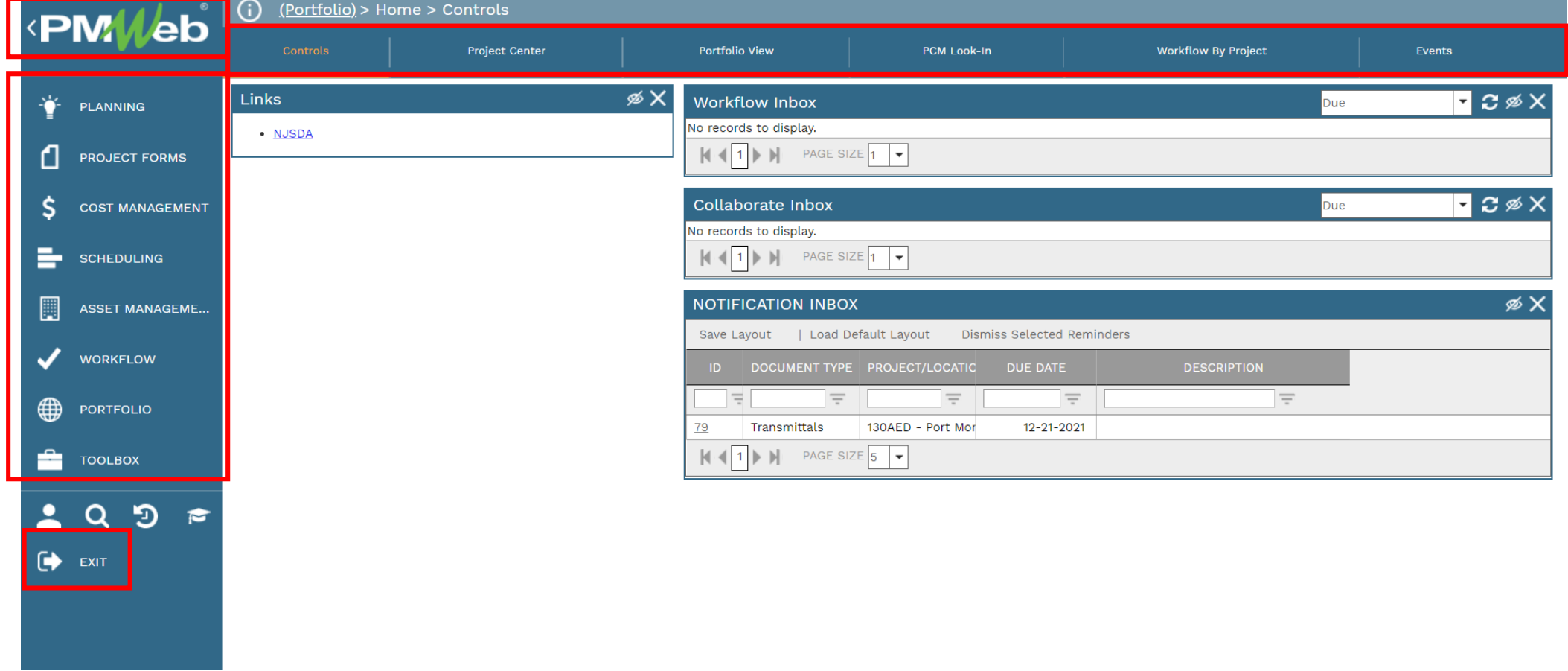

## **TOOLBAR IN A DOCUMENT**

- Use the **1 2 3 button** to return to the Master View page
- Use the **Circle Arrow** to view recently entered documents for that module
- If you have a document open and want to open the same document in another project, use the **project pull-down menu** to search for the project name.
- Use the **Add/Copy** or **Save** buttons during data entry
- Use the **Envelope** to send email
- Use the **Print** button to receive output. **BI Reports** are custom SDA reports or forms.

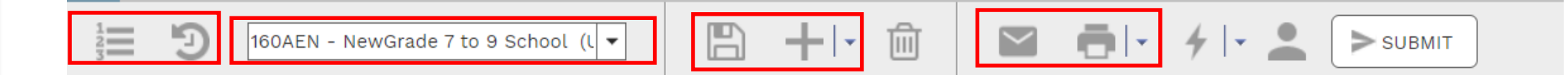

• If you need additional help or information about a document, click the **Graduation Cap on the left menu** to access PMWeb University (not SDA specific)

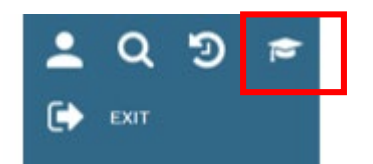